# **SICUE ESKAERAK EGITEKO PROZEDURA**

# **1.- NOLA HASI ETA MUGIKORTASUNAK NOLA KONTSULTATU**

Ikasleak UNIBERTSITATE TRUKEA aukera dute GAUR aplikazioaren beren profilean, goitibeherako hiru atalekin: kontsultak, eskaerak eta konpromisoa. Hiru atal horietako edozeinetan kontatuko dira, kontsultatu beharreko aukera hautatzeko.

**ADI**: NAN edo AIZ agiria izan behar da GAUR aplikazioaren bidez SICUE programarako eskaria egiteko.

### **GARRANTZITSUA**

% 33ko desgaitasuna edo handiagoa daukaten ikasleak harremanetan jarri beharko dira UPV/EHUko ikastegiko koordinatzailearekin, esateko SICUE eskari bat egin dutela GAURen bidez, eta berari emateko bere desgaitasun mota eta maila egiaztatzen duen ziurtagiria edo txartela.

### **OHARRA**

Aurtengo ERASMUS-AL-BN deialdian plaza bat jasotzen duten ikasleek **EZIN** izango dute SICUE deialdian parte hartu, nahiz eta esleitutako plazari **uko egin**.

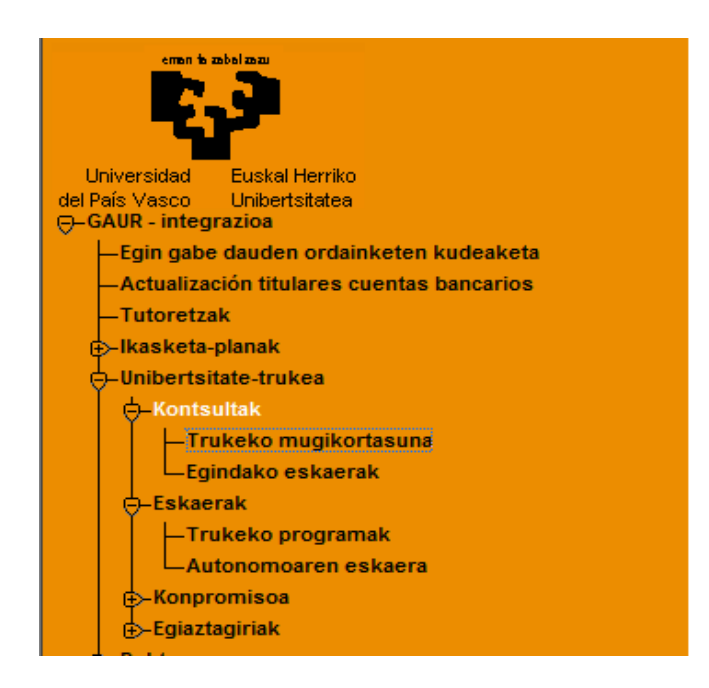

**UNIBERTSITATE TRUKEA – KONTSULTAK – TRUKEKO MUGIKORTASUNA** aukeratuta, ikasleak ikusten du zeintzuk diren mugikortasun aukerak espedientea irekita daukan titulazioetarako.

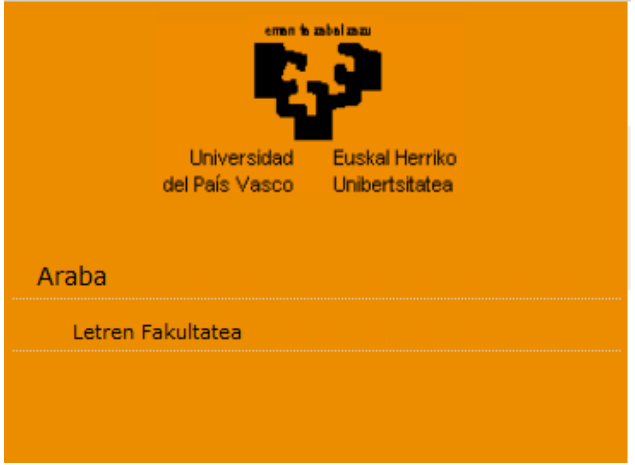

Ikasleak eskola edo fakultatea aukeratzen du, eta **IKASTEGIA** izeneko pantaila agertzen da, idazkaritzako datuekin eta koordinatzailearen datuekin (adibideko pantailan ez dira ikusten).

Pantailaren erdialdean norako posibleak ikusten dira. Ezkerreko zutabean, berriz, bilaketak egiteko irizpideak agertzen dira, bilaketa parametroen arabera egiteko.

Programak multzoka banatuta ikusten dira, eta sinatutako hitzarmenei buruzko informazioa ematen da:

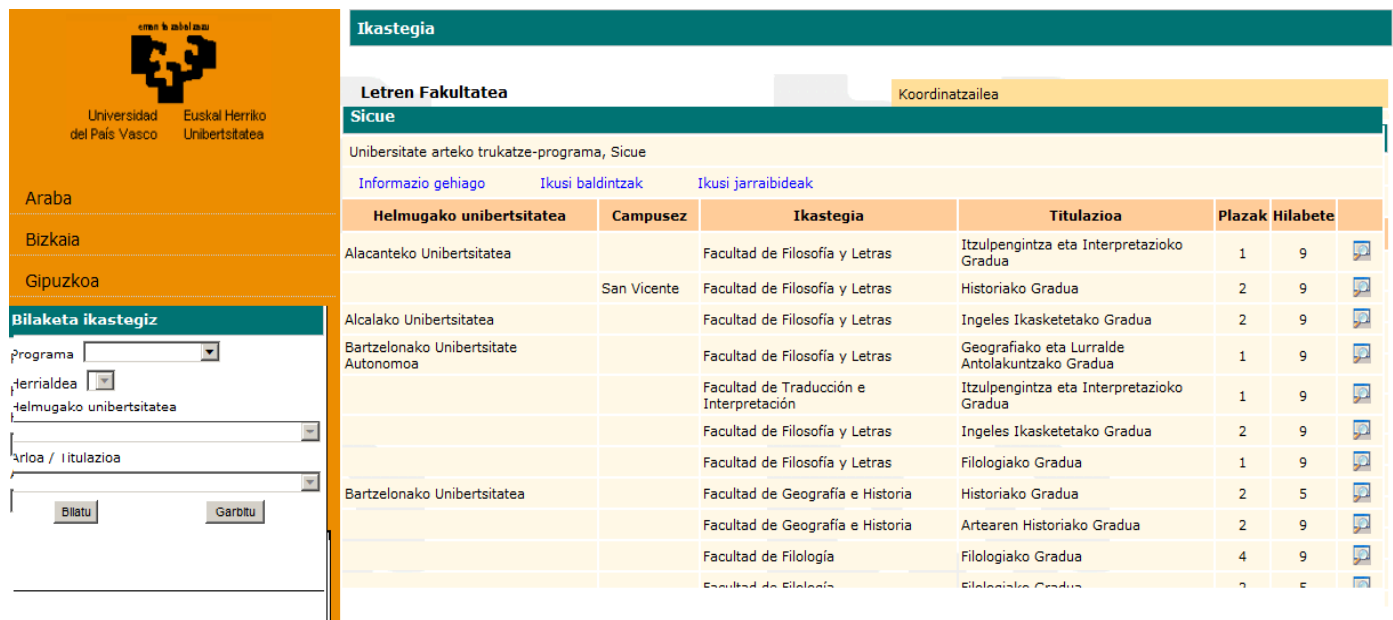

Programa bakoitzak hiru erlaitz ditu.

**Informazio gehiago:** UPV/EHUko nazioarteko harremanen atarian dagoen SICUE programari buruzko web orrira eramaten duen esteka. Bertan dago programari buruzko **informazio guztia**

**Ikusi baldintzak:** UPV/EHUko nazioarteko harremanen atarian dagoen SICUE programari buruzko web orrira eramaten duen esteka. Bertan dago **BETEBEHARRAK** izeneko dokumentua, ikasleak esleitu zaion mugikortasuna onartu ondoren irakurri behar duena, bertan jasotakoak betetzeko. Inprimatu egin daiteke

**Ikusi jarraibideak: PLAZA ONARTU ONDOREN EGIN BEHARREKOEN** atalera daraman esteka, Nazioarteko Harremanen webgunean. Inprima daiteke.

Pantailan ikusten den programari buruzko informazioa hau da: Programaren izena (kasu honetan, **SICUE**), helmugako unibertsitatea, campusa, ikastegia, titulazioa, plazak eta hilabete kopurua. Esate baterako, honako hau agertzen bada: 5 plaza eta 9 hilabete, esan nahi du bost ikasle joan ahal direla eta bakoitzak 9 hilabeteko egonaldia egin dezakeela.

Ikasleak aukeratutako egonaldia bete beharko du. Hortaz, ondo baino hobeto aukeratu beharko du zein den haren behar pertsonaletara nahiz akademikoetara ongien egokitzen den mugikortasuna. Hau da, ikasleak bost hilabeteko egonaldia (1. edo 2. lauhilekoa) egin nahi badu, ez du aukeratu behar iraupen handiagoko mugikortasunik (adibidez, 9 hilabeteko plaza bat).

Baina SICUE plaza eman ondoren eta adjudikazio prozesua behin amaituta, egonaldia laburtu ahal izango da (ikasturte osotik ikasturte erdira) edo luzatu (ikasturte erditik ikasturte osora), baldin eta jatorriko eta helburuko koordinatzaileak baimena ematen badu eta errektoreordetzak onartu.

**GARRANTZITSUA:** Errektoreordetzak kontuan hartuko ditu egonaldiaren iraupena aldatzeko eskaerak SICUE egonaldia luzatu edo laburtzeko inprimakiaren bidez egin badira, eta betiere eskaera behar bezala justifikaturik badago. Eskaerok aztertu eta onartu edo ezetsi egingo dira. Nazioarteko Harremanen bulegoak mugikortasun programatik kanpo utzi ahal izango ditu onespena lortzen ez dute ikasleak. Informazio gehiagorako: **Irakurri Deialdian: 10. puntua. Trukearen iraupena.**

**OHARRA:** SICUE programarako eskaera egin aurretik, beharrezkoa den kasuetan, ikasleak galdetu beharko die jatorriko ikastegiko koordinatzaileari eta helburuko unibertsitatekoari ea egin ahal duen **GRADU AMAIERAKO LANA** helburuko unibertsitatean egingo duen egonaldian zehar. Ezetz esanez gero, hobe da eskaerarik ez egitea; izan ere, ez da egingo aldaketarik eta beheragoko maila bateko ikasle bati kendu ahal zaio plaza. Informazio gehiagorako: **Irakurri Deialdian: 11. puntua. Ikasleen betebeharrak eta ez-betetzea.**

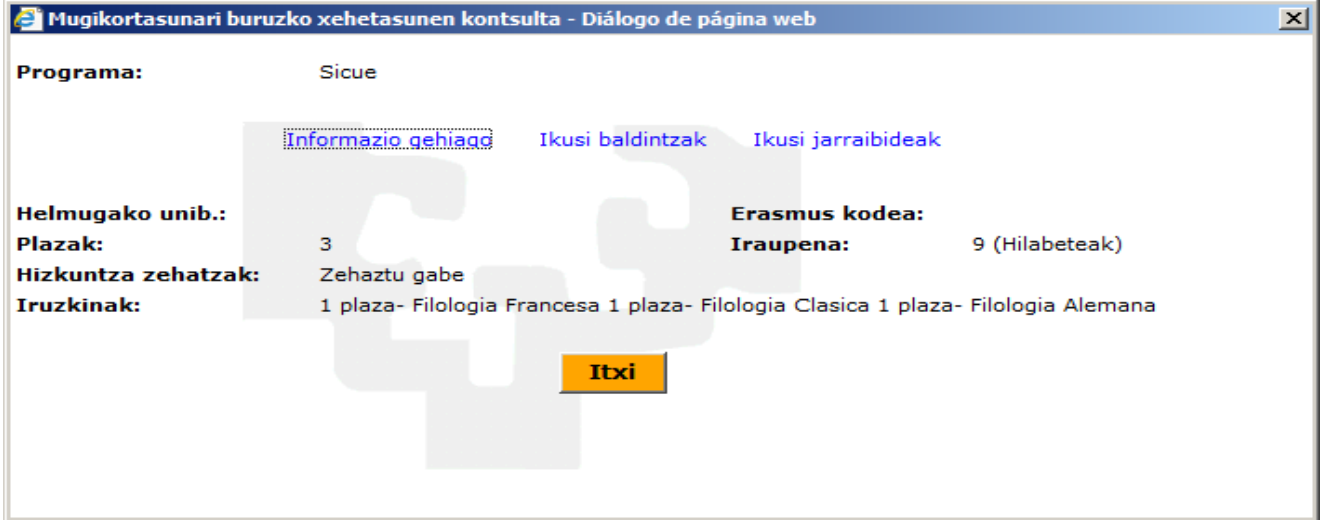

**LUPA:** bertan sakatuta irekitzen den leihoan ikaslearentzat garrantzitsua izan daitekeen informazioa osagarria agertzen da.

### **2.- SICUE ESKAERAK NOLA EGIN**

Ikasleek **GAUR** aplikazioaren bitartez egin behar dute eskaera: **UNIBERTSITATE TRUKEA – ESKAERAK – TRUKEKO PROGRAMAK**

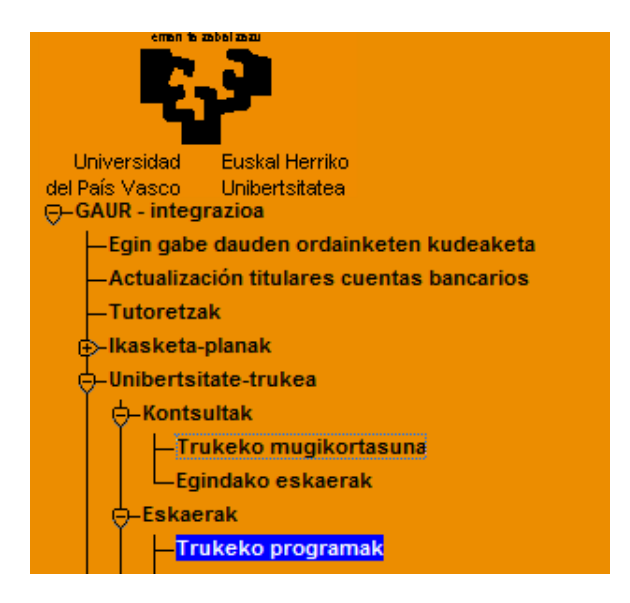

Pantaila bat agertzen da, ikaslearen datuekin eta helbidearekin.

Pantailako daturen bat ez bada zuzena edo aldatu nahi baldin bada, ikasleak ikastegiko idazkaritzara joan behar du, ez Nazioarteko Harremanen bulegora.

Bankuko datuak ere eskatzen dira, ordainketa UPV/EHUtik egiteko aukera egon daitekeelako, bestelako laguntzarik gabe. Lehenago beste mugikortasunen bat eskatuta duten ikasleen kasuan bankuko datuak ere ager daitezke. Hala bada, egiaztatu egin beharko da datu horiek zuzenak direla. **IKASLEAK, EDONOLA ERE, KONTUAREN TITULARRA IZAN BEHAR DU.**

#### Hauek dira zure datuak. Aldaketarik egin nahi baduzu, joan zure ikastegiko idazkaritzara

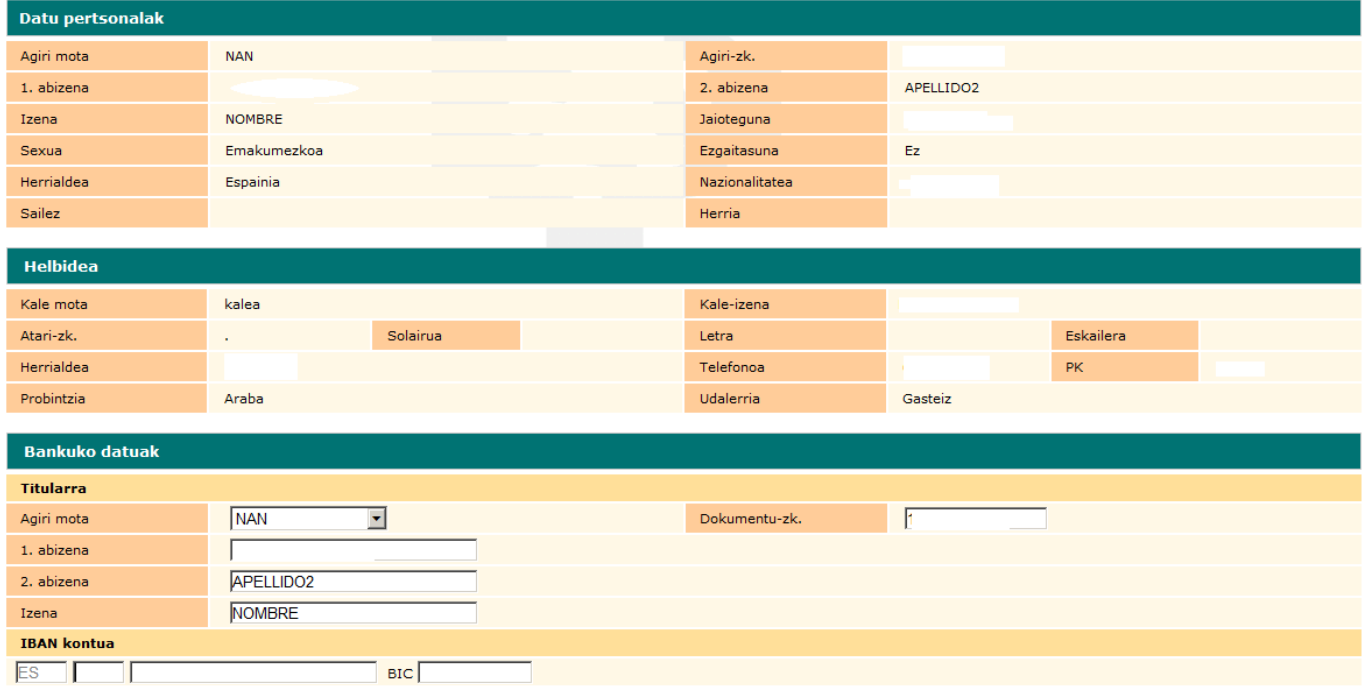

Adierazi zure banku-kontuaren zenbakia, Nazioarteko Harremanetarako Bulegoak kudeatutako mugikortasun-programetako diru-laguntzak jasotzeko dagoen koadroan. Gogoratu, zuk izan behar duzula kontu horretako lehenengo titularra.

**KONTU KORRONTEAREN DATUAK ZENBAKIAK IZAN BEHAR DIRA, PUNTU, KOMA EDO BESTELAKO ZEINURIK GABE; ETA ERAKUNDEAREN ETA BULEGOAREN KODEAK ZUZENAK. Hala egiten ez bada, sistemak errore mezuak emango ditu. KONTUAREN ZENBAKIA ZUZENA DELA EGIAZTATU BEHAR DA, AKATSIK EGON EZ DADIN.**

Nahitaezkoa da Espainiako kontua izatea. BIC eremua hutsean utzi behar da.

EGIAZTATU: Oso datu inportantea da, gaizki edo oker sartuz gero, erroreak gertatuko baitira, itzulketak eta atzerapenak laguntzarik kobratzerakoan, UPV/EHUk edozein eratako laguntza emango balizu.

Ezinbestekoa da bankuko datuak sartzea hurrengo pantailara pasatzeko, **JARRAITU** botoia sakatuta.

Pantaila horretan, ikaslearen datu akademikoak agertzen dira, eta "eguneratu datu pertsonalak" blokean, harremanetarako telefonoak eta helbide elektronikoa nahitaez sartu behar du (jada agertzen badira, berrikusi egin behar ditu, eta aldatu, behar izanez gero)

# **IKASLEAK KONTUAN IZAN BEHAR DU JAKINARAZPENAK ERAKUNDEAREN "IKASLE" HELBIDE ELEKTRONIKORA IRITSIKO ZAIZKIOLA; BERAZ, HELBIDE HORI ERABILTZEKO OHITURARIK EZ BADU, ALDATU EGIN BEHARKO LUKE.**

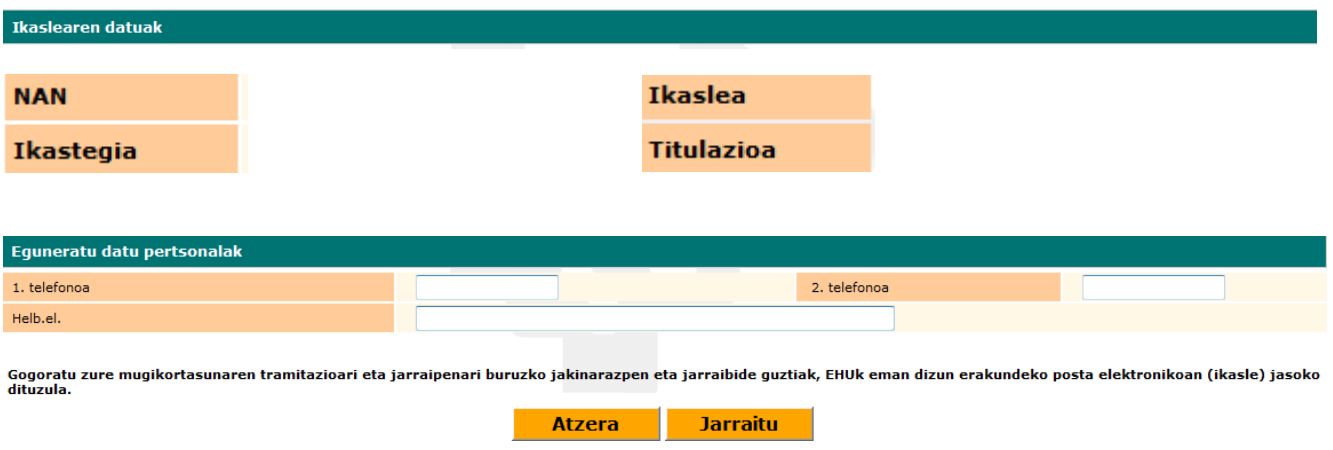

Datuak egiaztatu edo sartu ondoren, **JARRAITU** botoia sakatu behar da hurrengo pantailara joateko.

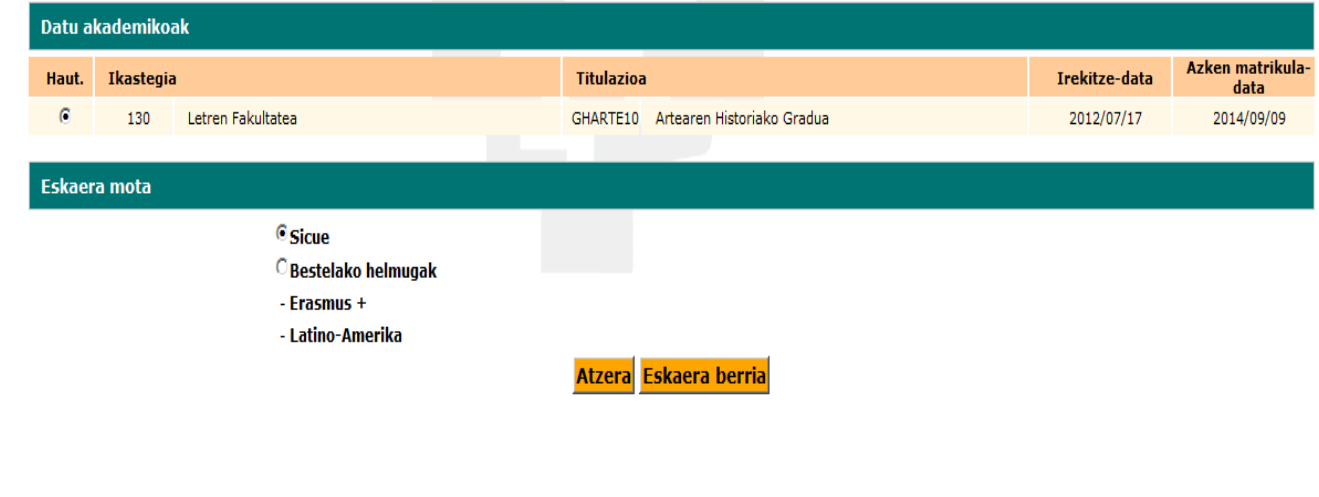

**ESKAERA BERRIA** botoiak hurrengo pantailara eramaten du, eta bertan ikasleak aukeratu ditzakeen helmugako unibertsitateak agertzen dira

**Informazio akademikoa ere agertzen da eta ikasleak, hortaz, SICUE deialdiko baldintzak betetzen dituen egiaztatu ahal du.**

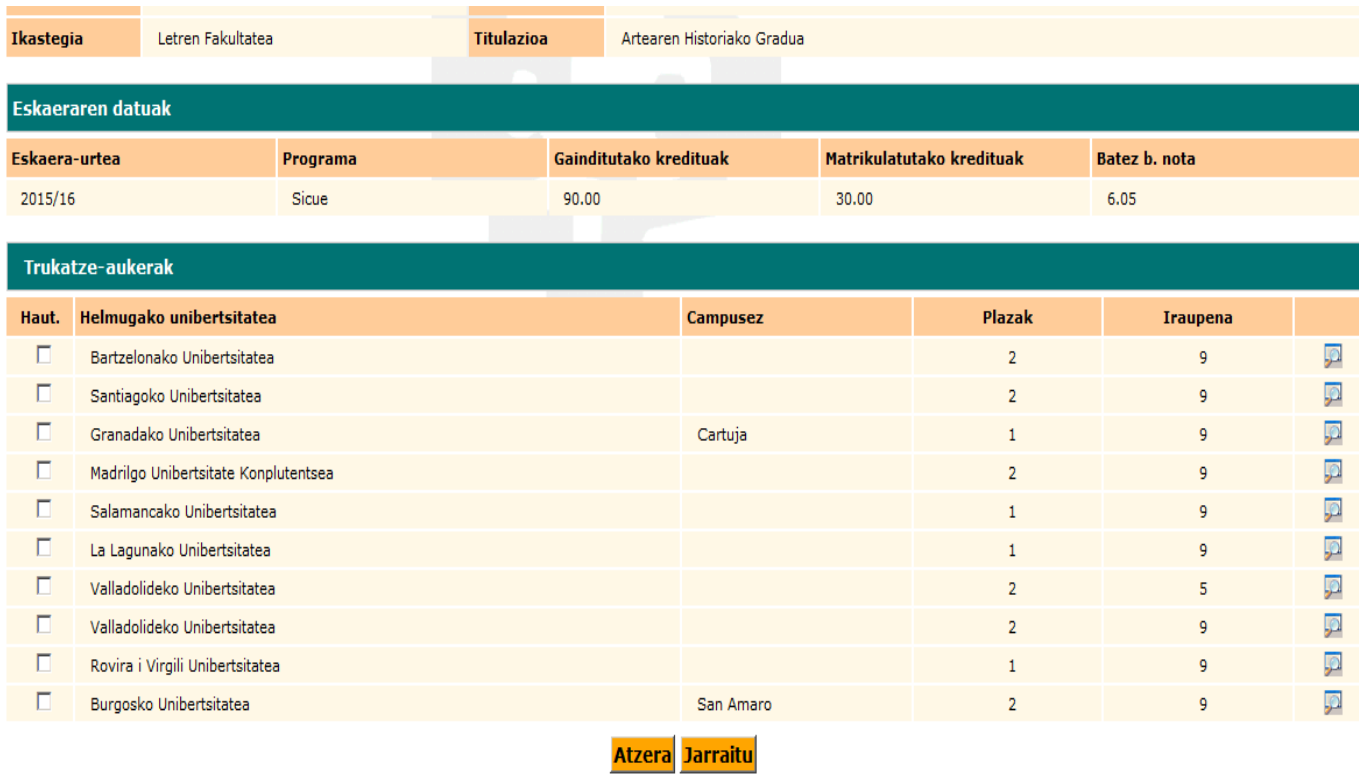

Hautatu ahal diren bost aukera baino gehiago eskatuz gero, mezu bat agertuko da, ONARTU egin beharko dena.

Ikasleak ezabatu egin beharko du sei aukeretako bat du, eta **JARRAITU** botoia sakatu

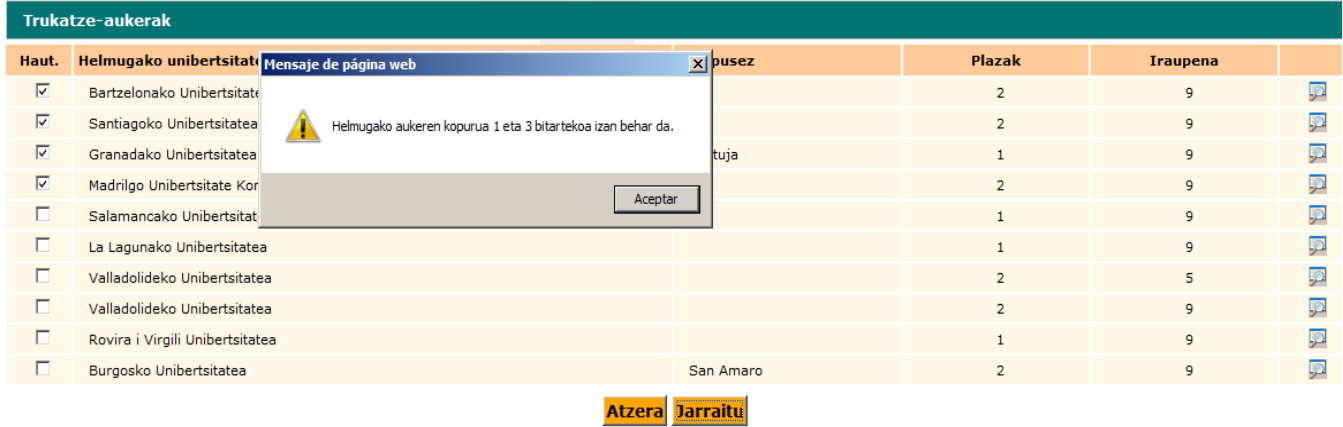

Pantaila honetan egindako aukerak **egiazta** ditzake berriro ikasleak, eta **markatutakoren bat interesatzen ez bazaio edo nahastu egin bada aurreko pantailara itzul** daiteke ATZERA botoia sakatuta, aukeratutako unibertsitatea **ezabatu edo aldatzeko**. 5 hilabeteko egonaldia aukeratuz gero, sistemak berak 1. lauhileko datak jartzen ditu; beraz, egonaldia 2. lauhilekorako bada, **data hori aldatu egin beharko da**

- **1. lauhilekoa: 2024/09/12 2025/01/31**
- **2. lauhilekoa: 2025/02/01 2025/06/30**

Aukeratutako helburuko unibertsitateen hurrenkera ere aldatu dezake ikasleak eta, ondoren,

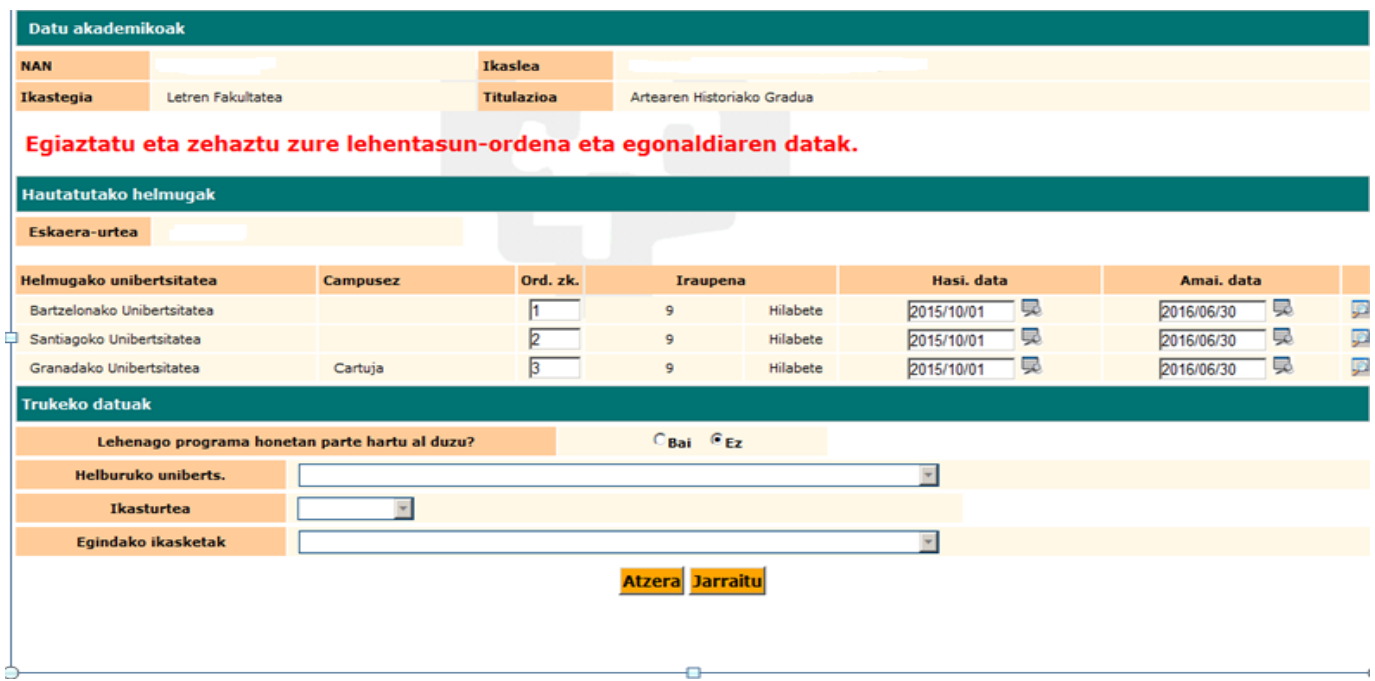

# **JARRAITU** botoia sakatu.

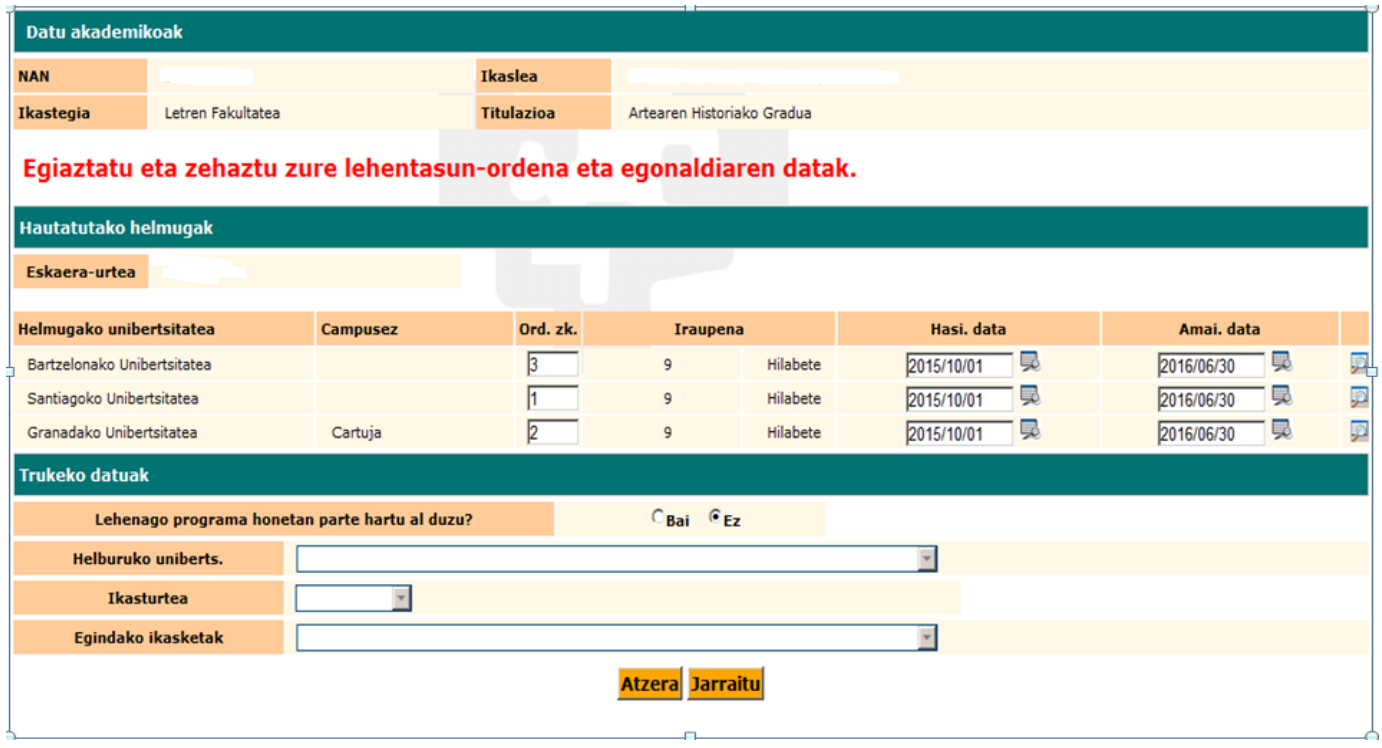

Agertuko den pantailan aldatutako datuak azalduko dira. Nahastuz gero berriro aurreko pantailara joateko aukera dago, ATZERA botoiaren bidez; edota TXOSTENA eremua erabili eskaera arrazoitzeko, hurrengo pantailan.

**OHARRA**: Eskarian adierazi dituzun norakoak behin **betikoak izango dira**. Ezin dira aldatu norakoak eta hauen arteko ordena, eskaria egin ondoren. Beraz, amaitu baino lehen, **BIRPASATU BEHIN BAINO GEHIAGOTAN**, norakoak behar bezala jasota daudela ziurtatzeko.

- **TXOSTENA** eremua **EZ** da nahitaez bete behar, baina ikasleak jakin behar du ikastegiak kontuan har dezakeela hautaketa prozesuan, berdinketa gertatzen bada batez besteko notetan.

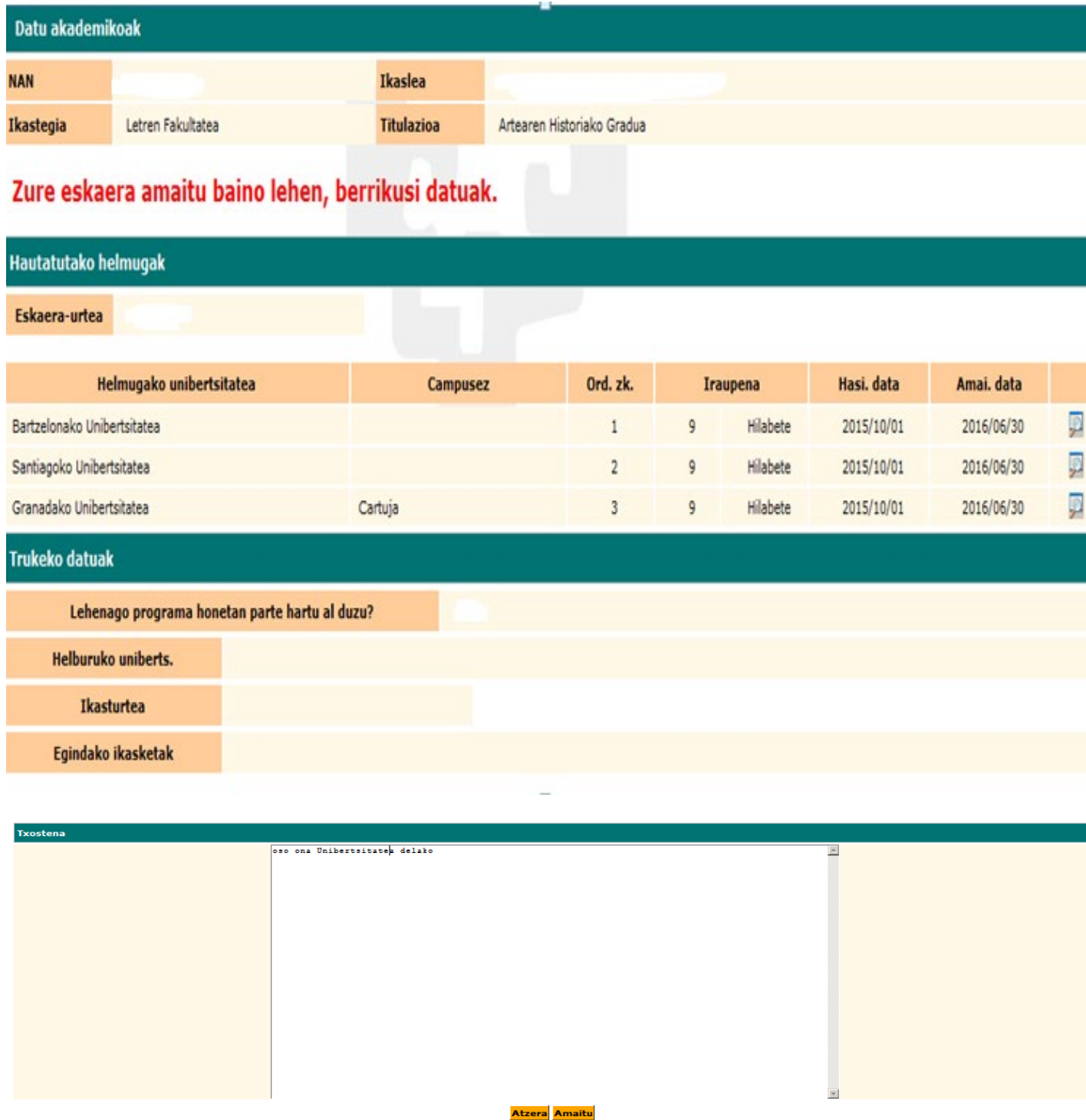

Datu guztiak behin egiaztatuta, **AMAITU** botoia sakatu behar da hurrengo pantailara pasatzeko. Bertan jakinarazten da eskaera ondo egin dela, eta adjudikazioa egiteko dagoela.

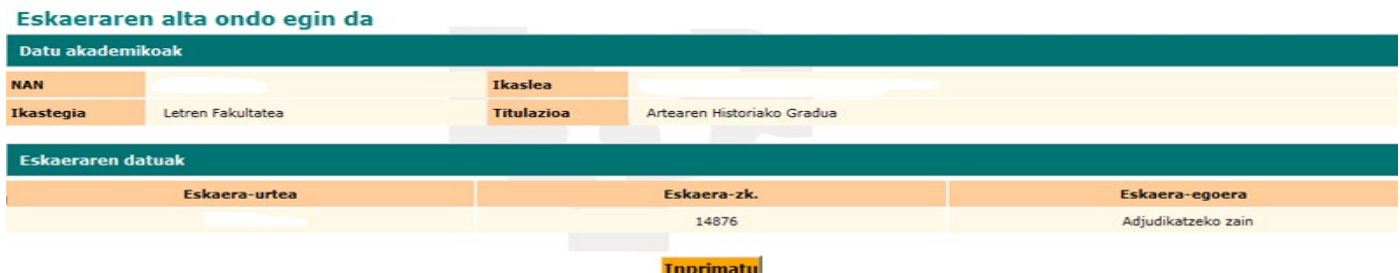

**INPRIMATU** botoia sakatu behar da eskaeraren agiria inprimatzeko eta, **IKASTEGIAK HALA ESKATZEN BADU**, plazak adjudikatzeko eskatzen diren dokumentuekin batera aurkezteko (mugikortasuna eskatzeko inprimakia, memoria, espediente akademikoaren fotokopia, indarrean dagoen NANaren fotokopia eta kasuan kasuko ikasturteko matrikula), horretarako egongo den epearen barruan. **IKASTEGIKO KOORDINATZAILEARI GALDETU BEHAR ZAIO.** Nazioarteko Harremanen bulegoan **EZ** da aurkeztu behar ezer ez: ez eskaera ez gainerako dokumentuak.

Ikasleak mezu elektroniko hau jasoko du bere **IKASLE** helbidean:

*----------------------------------------------------------------------------------------------------*

*Ikasle agurgarria:*

*Euskara, Kultura eta Nazioartekotzearen arloko Errektoreordetzaren mugikortasun programetan parte hartu ahal izateko egin duzun online eskaera dela eta, gogorarazten dizut zure eskaera ebaluatuko dela zure ikastegiko irizpide akademikoen arabera (batez betezko nota) eta azalpenmemoriaren arabera (berdinketarik egotekotan). Galdetu zure ikastegiko koordinatzaileari eta kontsultatu bertako webgunean.* 

*Zure eskaeraren egoeraren berri zure profilaren bidez izango duzu eta martxoaren 14an plazen esleipena eta itxarote zerrendan geratutako eskaerak argitaratuko dira.*

*Eskerrik asko eskaera egiteagatik!*

Ikasleak, eskaera egin ondoren, GAUR aplikazioa itxiko du menuko **IRTEN** aukeraren bitartez.

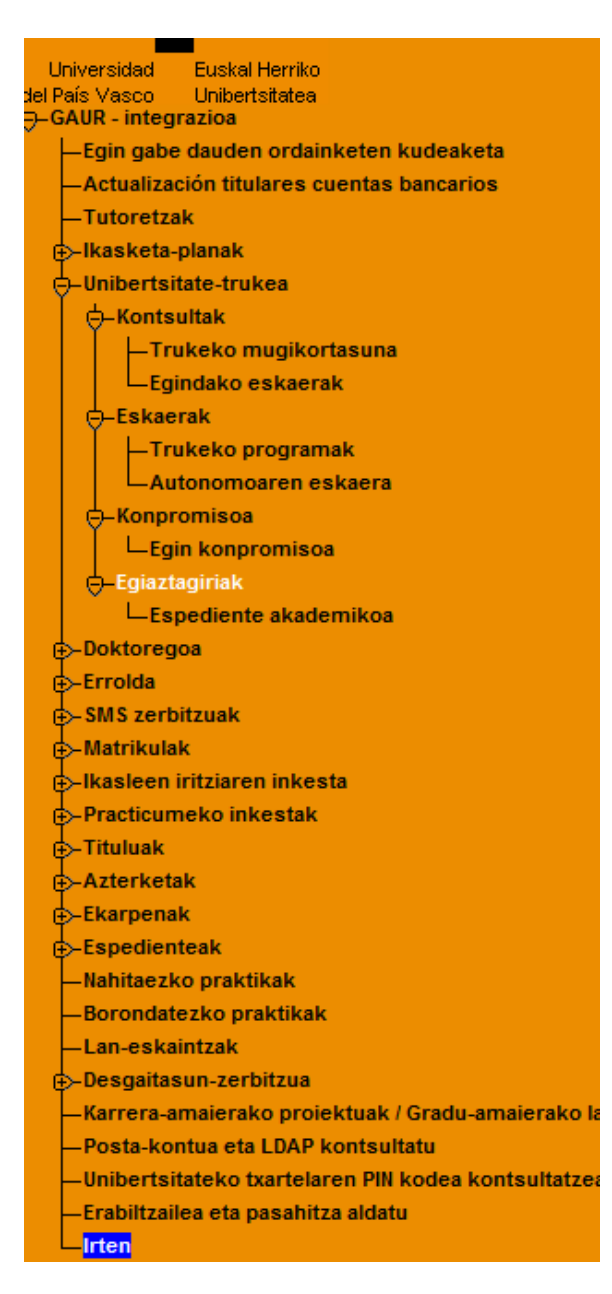

Ikasleak nahi duenean ikus ditzake egin duen eskaerako datuak eta eskaeraren egoera, **Kontsultak**aukeran:

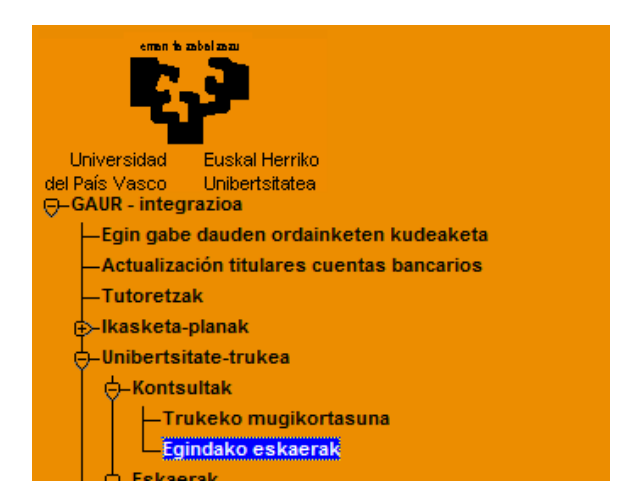

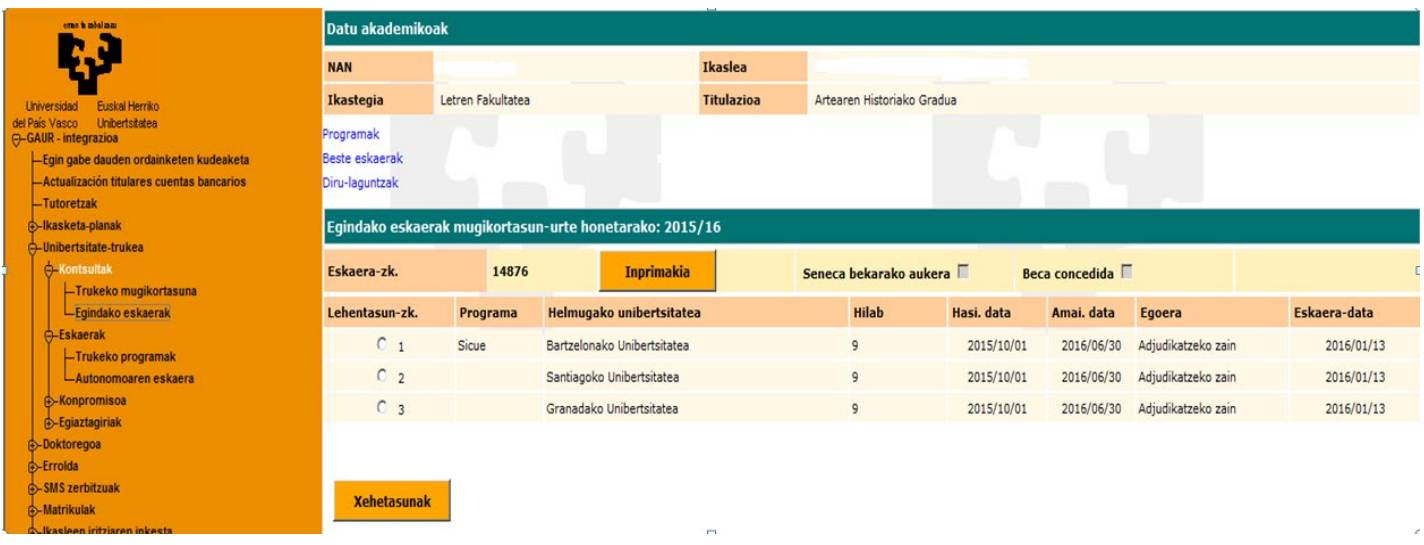

-Ikasleak mugikortasun baten egoera zein den jakin dezake, mugikortasuna aukeratu eta **XEHETASUNAK** botoia sakatuta.

**INPRIMATU** BOTOIAREN BITARTEZ ESKAERAREN AGIRIA INPRIMA DEZAKE BERRIZ, BEHAR BESTE ALDIZ, BAI ETA TXOSTENA ERE, IKASTEGIKO KOORDINATZAILEARI EMATEKO, ESKATZEN BADIOTE.

# **AZALPENAK:**

# **ZIGORRA**

**Eskaera egin nahi duen ikasle batek EZINGO DU EGIN AURREKO DEIALDIAN ZIGORRA JARRI BAZIOTEN, ez egiteagatik uko eskaerari esandako datetan, edota deialdian edo ikasleen betebeharretan adierazitako baldintzaren bat ez bete eta uko ez egiteagatik.** 

Behin eskaera eginda, ikasleak eskaeraren egoera ikusi ahal izango du: **GAUR – UNIBERTSITATE TRUKEA – KONTSULTAK – EGINDAKO ESKAERAK:**

- "ADJUDIKATZEKO ZAIN"
- "KOORDINATZAILEAK EMANDAKOA". ikastegiko koordinatzaileak onartu egin du eskaera, baina ez du izango baliorik errektoreordetzak ontzat eman arte.
- "EMANA": *Errektoreordetzak* ontzat eman du eskaera eta, hortaz, behin betiko adjudikatutzat jo daiteke*.*
- "ITXARON ZERRENDA": adjudikatutako plazen zerrenda Nazioarteko Harremanen bulegoko web orrian eta kasuan kasuko ikastegian emango dira argitara. Eskatutako baldintzak bete arren plazarik lortu ez duten ikasleak itxaron zerrendan geratuko dira, ikastegiak bigarren adjudikazioa egitea erabakitzen duen kasuetarako. Plazak adjudikatzeko epea behin amaituta, ITXARON ZERRENDAKO eskaera guztiak "PLAZARIK GABE" egoerara pasatuko dira.
- "ARAUTEGIAK BAZTERTUA"

**GARRANTZITSUA:** Plazaren bat adjudikatuta, ikasleak Nazioarteko Harremanen web orrian ikusi ahal izango du zer egin behar duen plaza onartzeko edo plazari uko egiteko, bertan argitaratuta dagoen eskuliburuan, seigarren puntuan: **MUGIKORTASUNA ONARTZEKO EDO UKO EGITEA GAUR PLATAFORMAN.**